## Uploading local files (video, audio, PDFs) to illumira

1. Once logged in, hover over your e-ID to open the user menu and select **Admin Dashboard.**

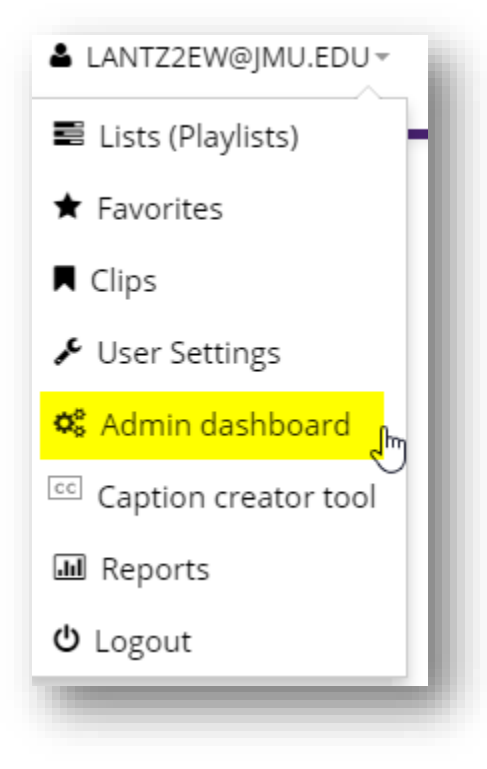

2. In the **Upload Content** section, select the **Add Video** button (or **Add Audio** or **PDF** as appropriate).

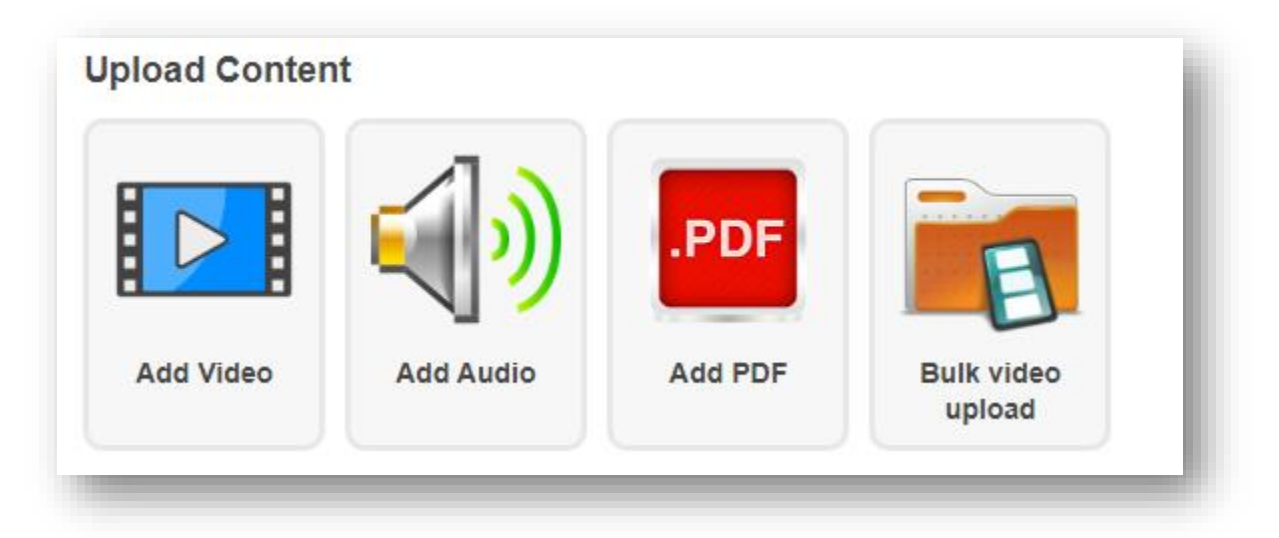

The **Add Media** screen appears.

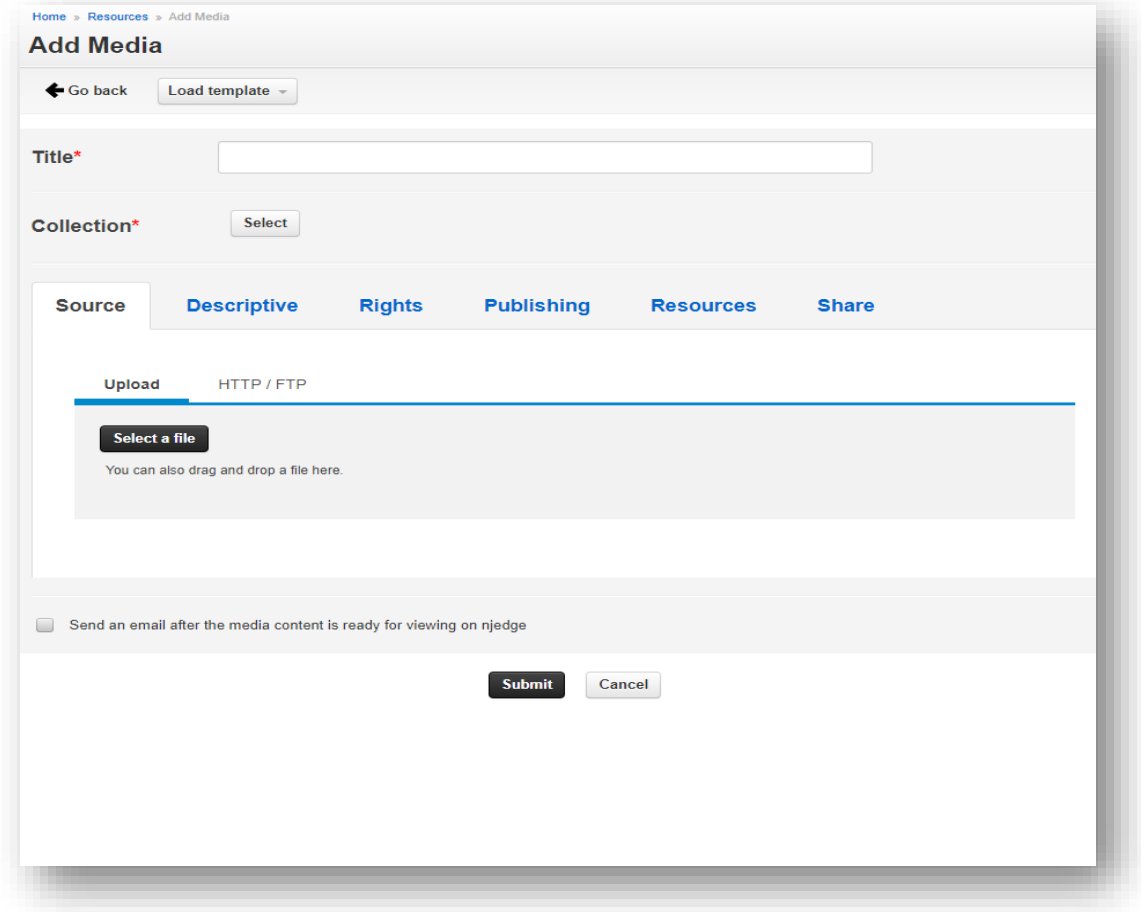

3. If you would like to use a previously created Template, load that now using the **Load Template** button.

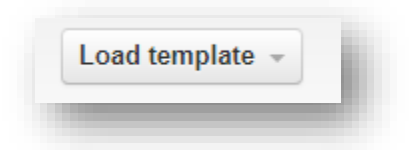

4. Under the **Source** tab, click on the **Select a file** button.

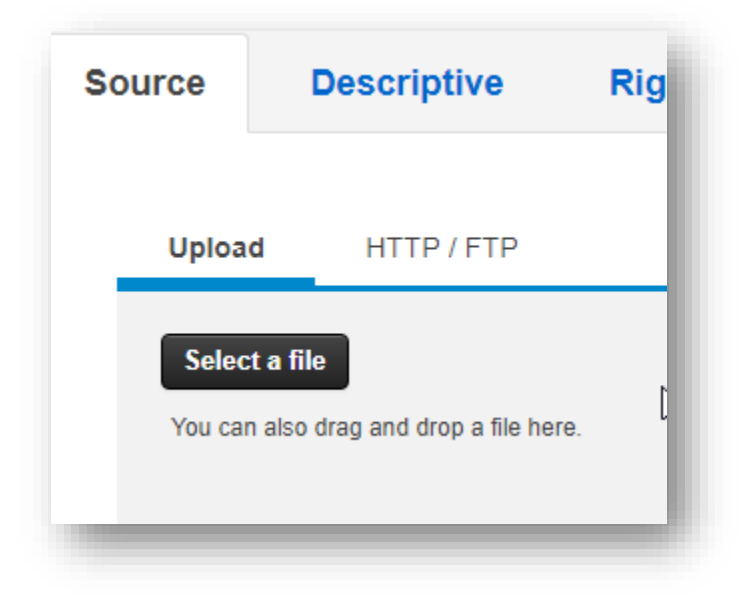

5. Your computer's file browser appears. You may now either navigate to and select the file you wish to upload by clicking **Open…**

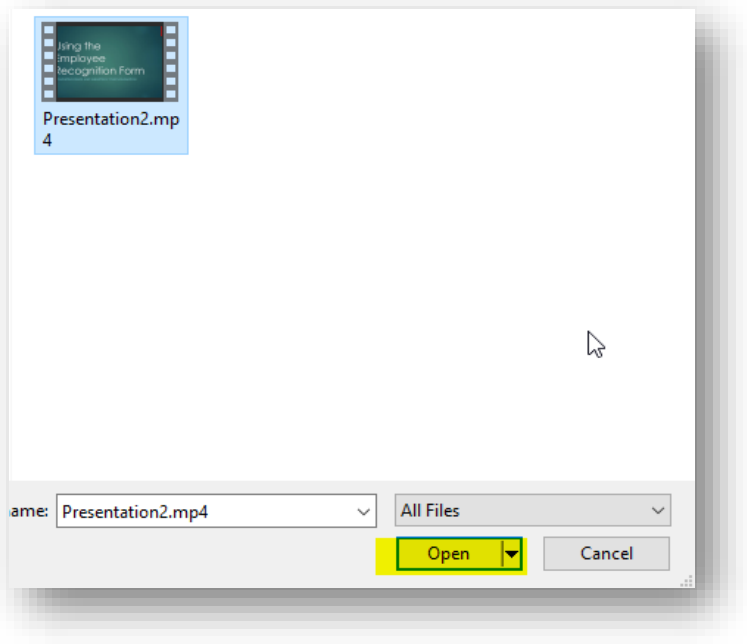

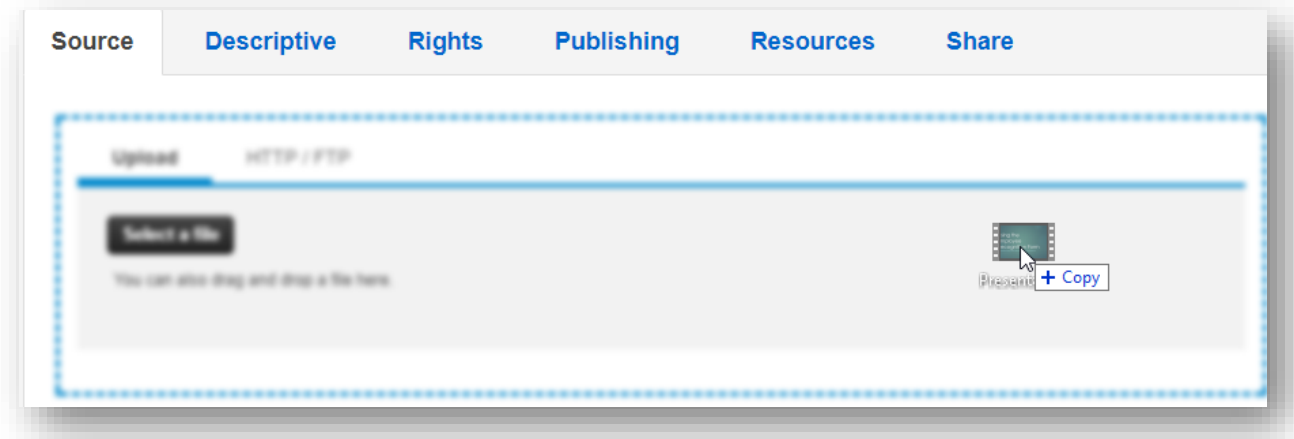

…or by dragging your file from your computer and dropping it onto the **Upload** region:

In either case, the following displays when your file has been successfully uploaded:

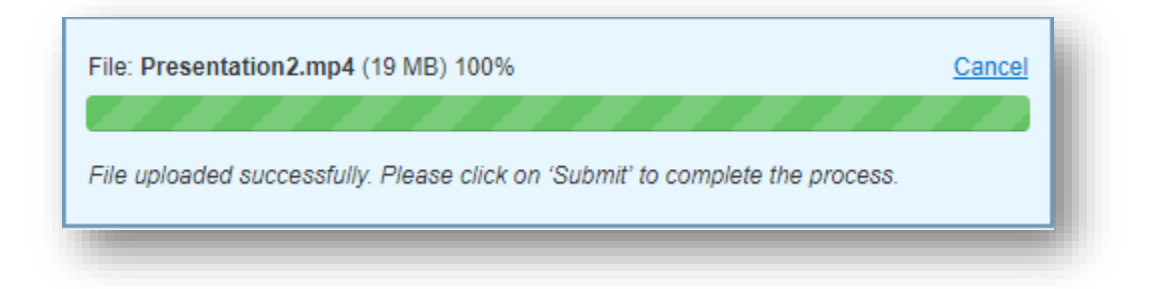

- 6. Enter your media title in the **Title** box. *This is a required field.*
- 7. Click the **Select** button to the right of **Collection**…

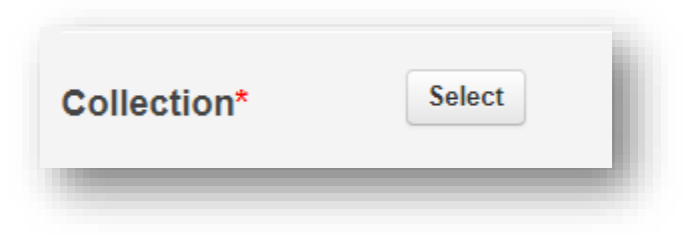

…and select the collection into which you wish to place your file. *Collection is also a required field.*

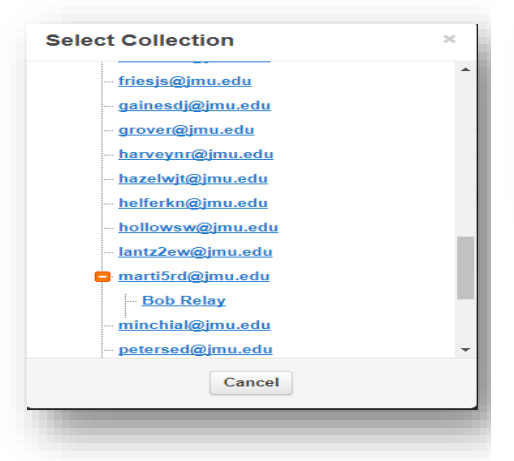

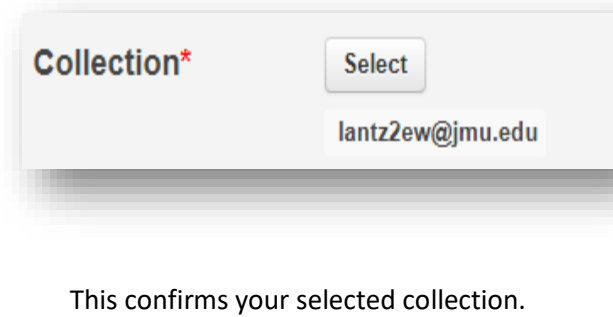

8.

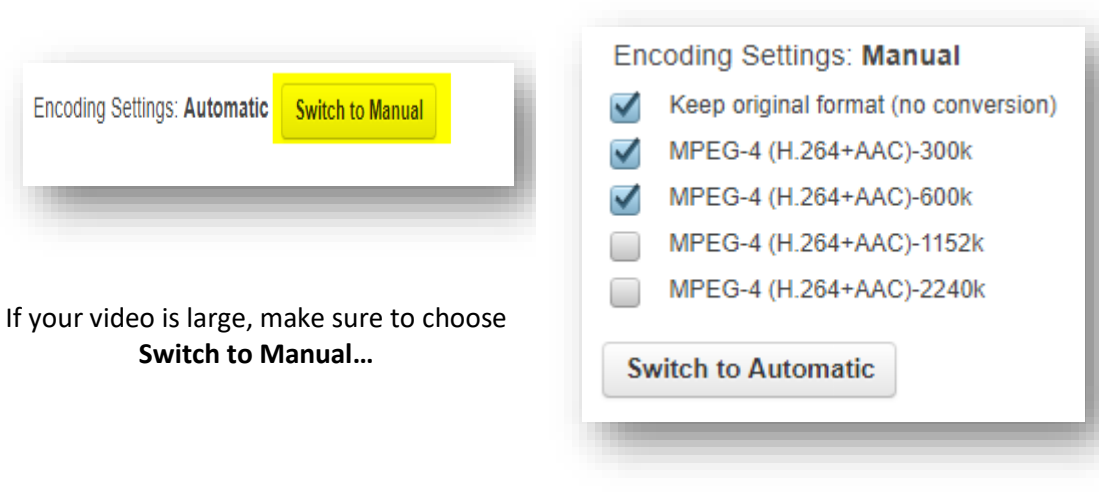

...and limit your Encodings.

*Please note: each Encoding counts against your total space taken.*

9. You may provide optional information pertaining to your uploaded file using the following tabs.

**Descriptive**- additional metadata including additional titles, creation data, and tags.

**Rights**- copyright and availability information.

**Publishing**- expiration date and search-listing availability.

**Resources-** supplementary documents and closed caption files. **Share**- viewing permissions on the object.

10. After providing all required and any optional information, you may **Submit** your file. After a successfully submission, the following screen appears:

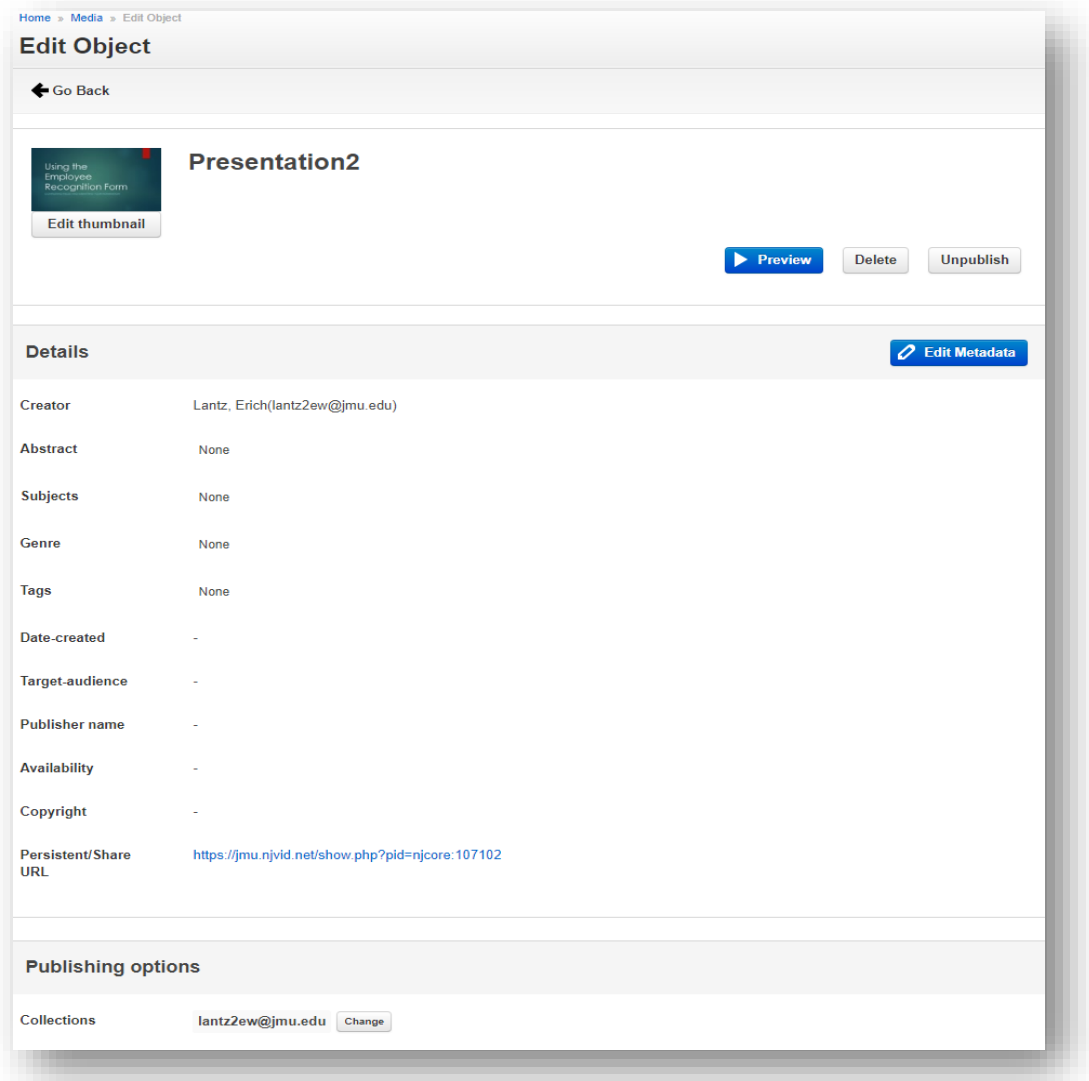

Additional detail on the above options may be viewed at:

<http://support.njvid.net/support/solutions/articles/73817-adding-media-basics>